## **Peering Settings**

## Peering Settings

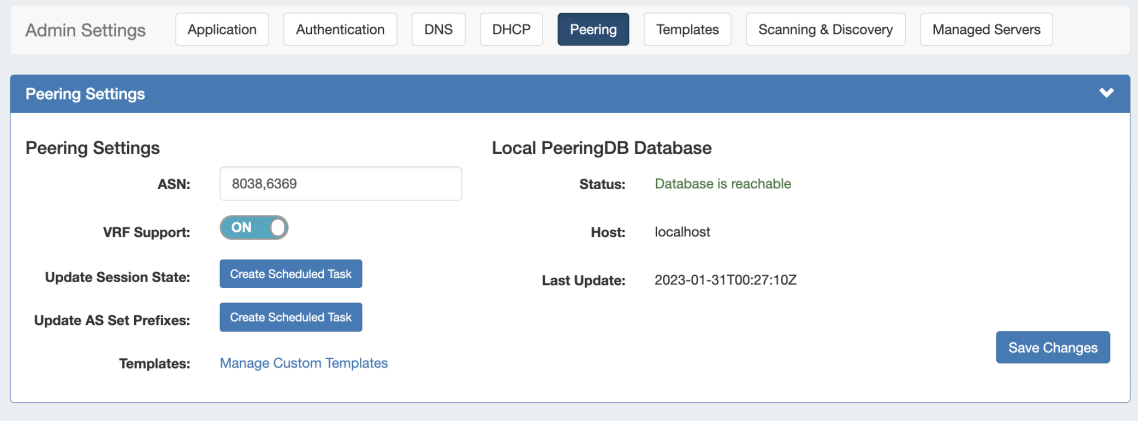

Peering Settings are accessed by clicking the "Peering" sub-tab at the top of the Admin Settings page.

- [Peering Settings](#page-0-0)
- [Additional Information](#page-1-0)

## <span id="page-0-0"></span>**Peering Settings**

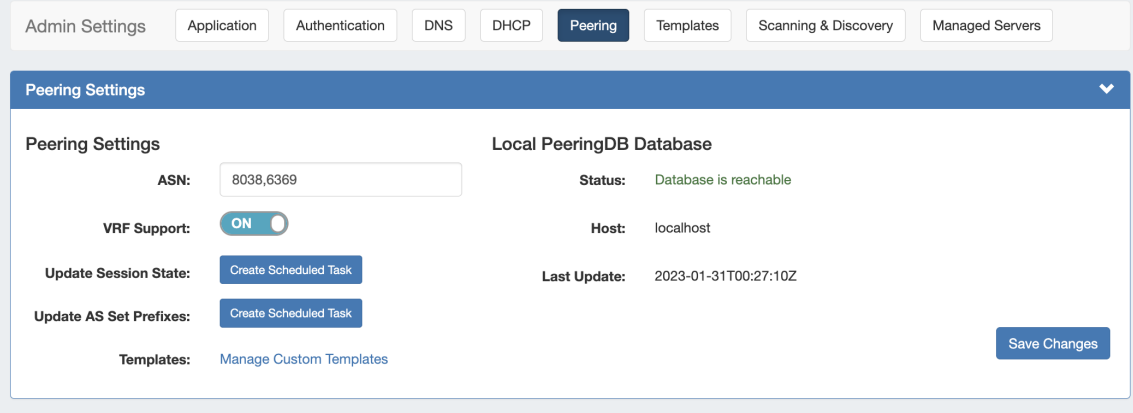

**ASN :** Enter the ASN(s) that will be used for Peering, or may leave blank. Separate multiple ASNs with a comma.

**VRF Support:** Check to enable adding the VRF gadget to the router Section. Currently, only supports Cisco routers.

**Update Session State (Optional):** Automatically creates a scheduled task that connects to each router, once per day, to update the session state in Provision.

**Update AS Set Prefixes (Optional):** Automatically creates a scheduled task that executes bgpq4, once per day, to update the AS prefix list in Provision.

**Templates:** Create or manage custom Peering Templates.

**PeeringDB Account:** Displays PeeringDB database information required to retrieve and update peering information. Local installations need to enter and save a valid PeeringDB API Key. For cloud instances, the PeeringDB database is automatically managed and synced.

Local Installations of ProVision only requires a **Read Only** API Key. For information on PeeringDB API keys, please refer to: [https://docs.peeringdb.com/howto/api\\_keys/](https://docs.peeringdb.com/howto/api_keys/)

## <span id="page-1-0"></span>**Additional Information**

For additional information on working in Peering, see the following pages:

- [Peering](https://docs.6connect.com/display/DOC/Peering+v2)
- [Peering Templates](https://docs.6connect.com/display/DOC/Peering+Templates)